## **MIJN HR – Declaratie**

1. Open de tegel **Mijn declaraties** via het beginscherm van MIJN HR

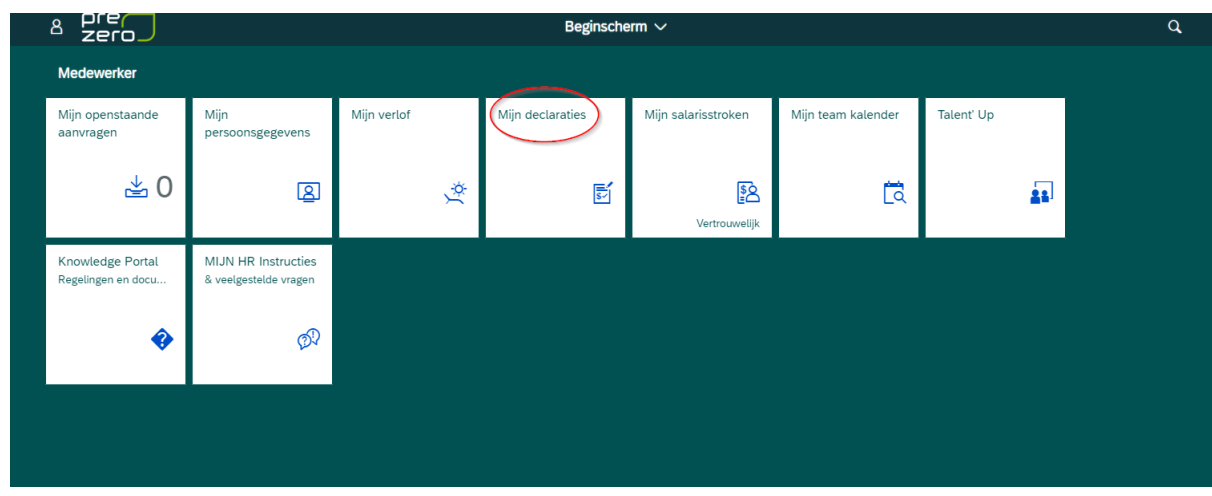

2. Klik links onder op **"nieuw"** om een nieuwe declaratie te starten.

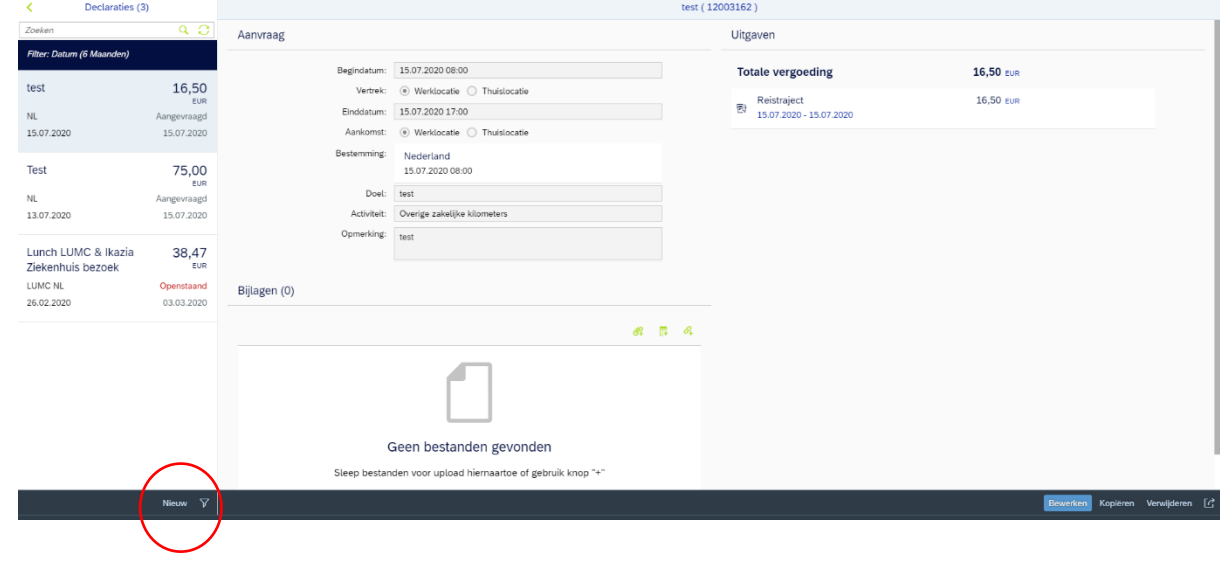

3. Vul hier de volgende velden in: begindatum, einddatum, doel en klik achter activiteit op het groene knopje

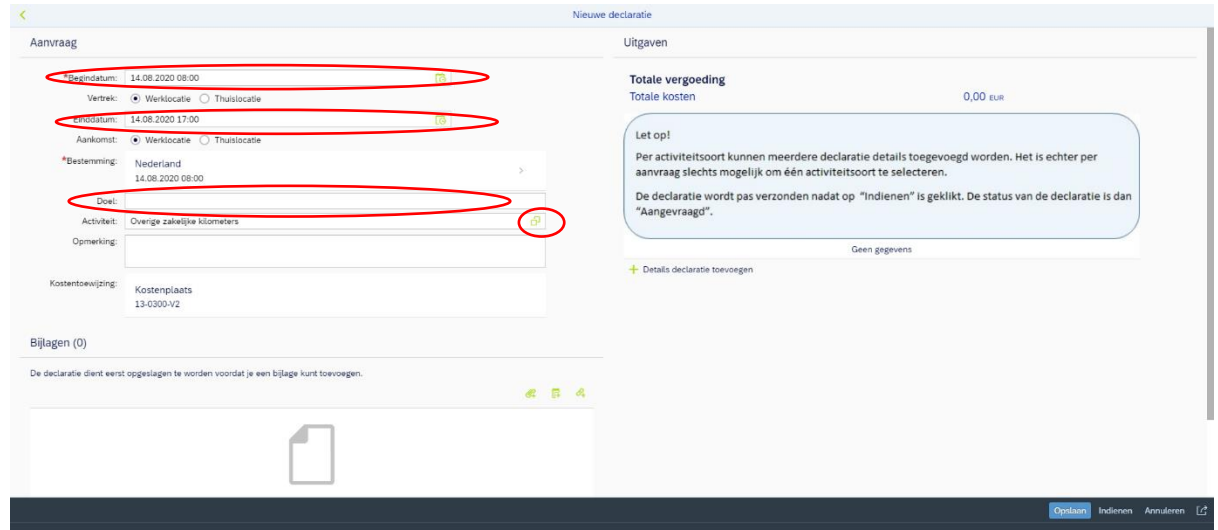

4. Kies hier welke activiteit voor jou van toepassing is. In dit geval ga ik een maaltijd declareren en kies ik voor factuur / aankoopbon. Let op: je kunt meerdere kosten in 1 declaratie declareren, maar dan moeten ze wel onder dezelfde activiteit vallen. Dus een maaltijd en een hotelovernachting kunnen wel in 1 declaratie (beiden zijn de activiteit "Factuur/aankoopbon"). Maar een maaltijd en zakelijke kilometers declareren moet in 2 verschillende declaraties.

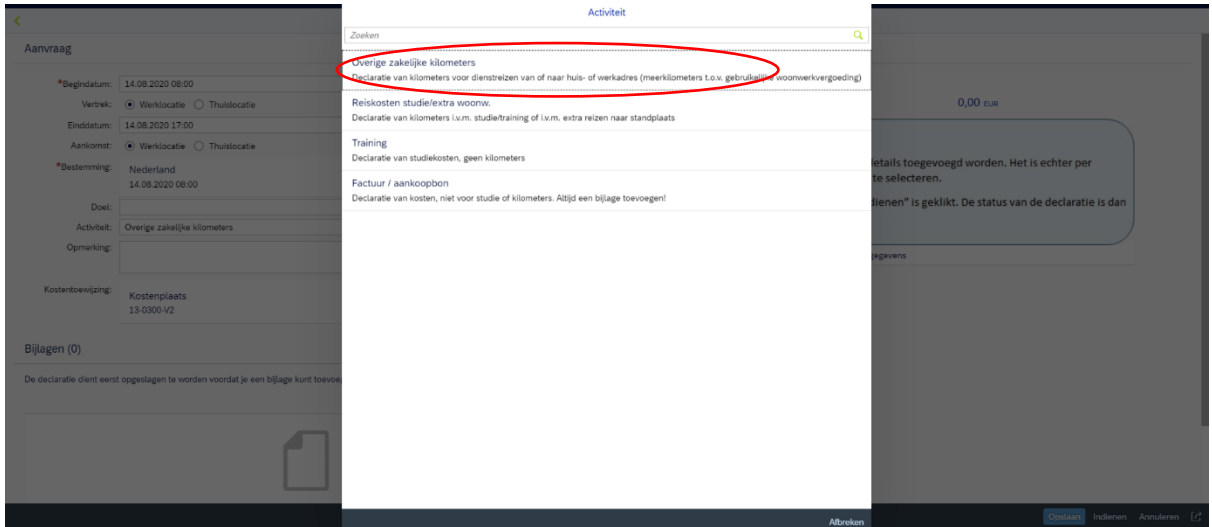

5. Klik nu rechts op **"details declaratie toevoegen"** om het aankoopbedrag in te voeren

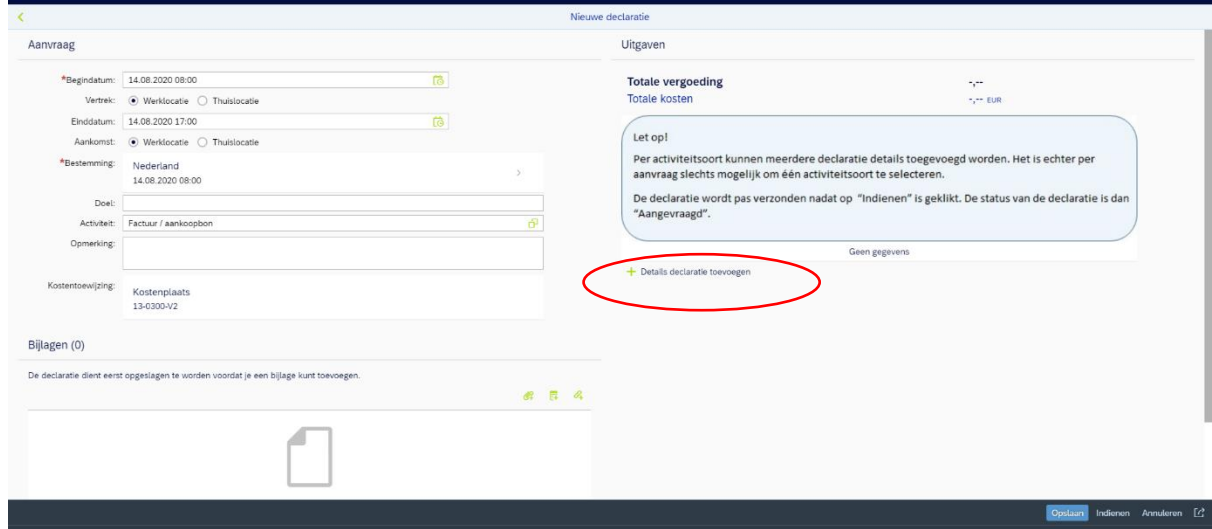

6. Kies om wat voor een soort uitgaven het gaat. In dit geval gaat het om een maaltijd dus kies ik voor maaltijd en klik op **"OK"**

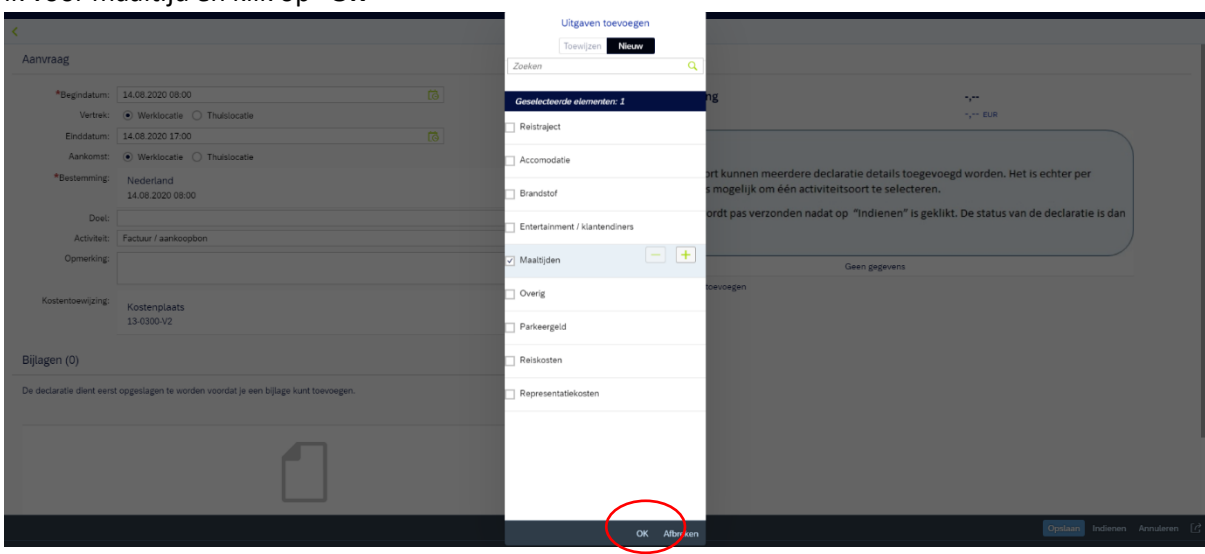

7. Vul hier de volgende velden in: bedrag, begindatum en beschrijving. Klik vervolgens op de blauwe knop **"opslaan"**

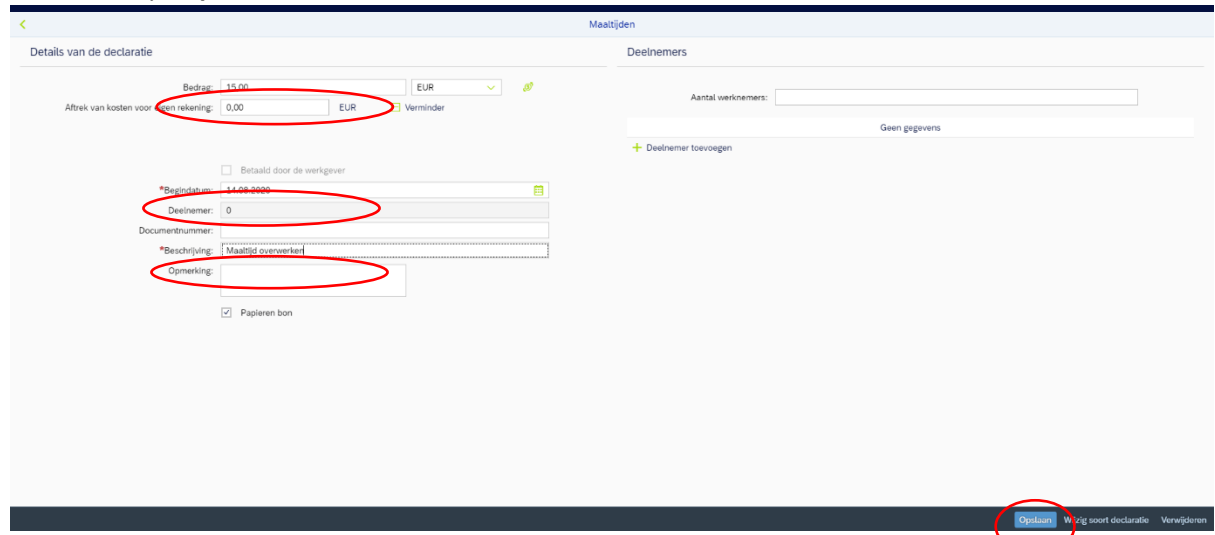

8. Je ziet nu dat rechts maaltijden staat met het bedrag erachter. Je klikt nu rechts onder op de blauwe knop **"opslaan"**

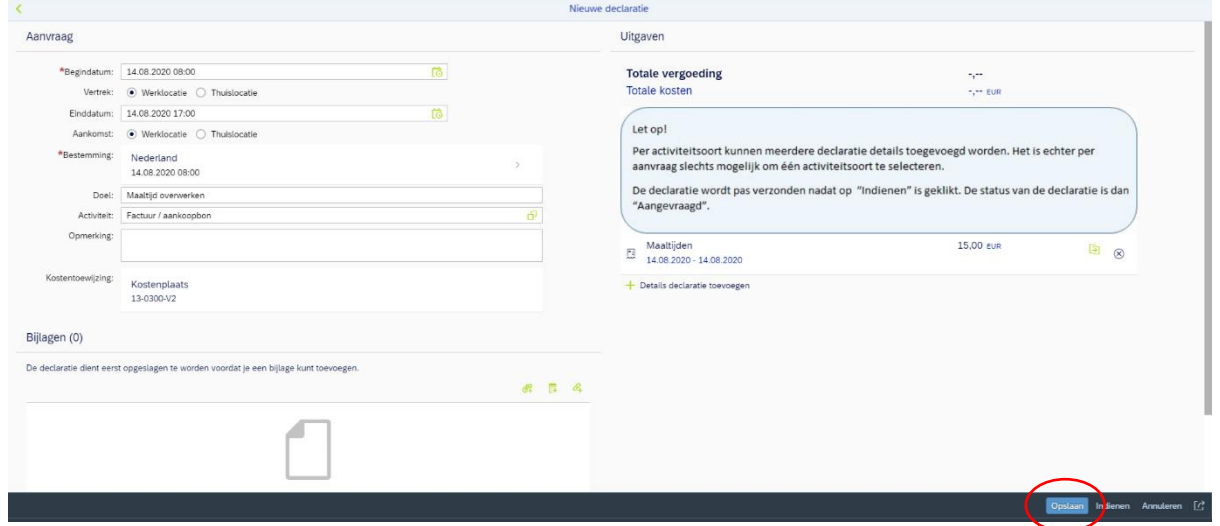

9. Je ziet nu dat de aanvraag de status **openstaand** heeft. Je hoeft nu alleen nog de bon toe te voegen. Dit doe je door rechtsonder op de blauwe knop **"bewerken"** te klikken en dan te kiezen voor **"volledig scherm"**

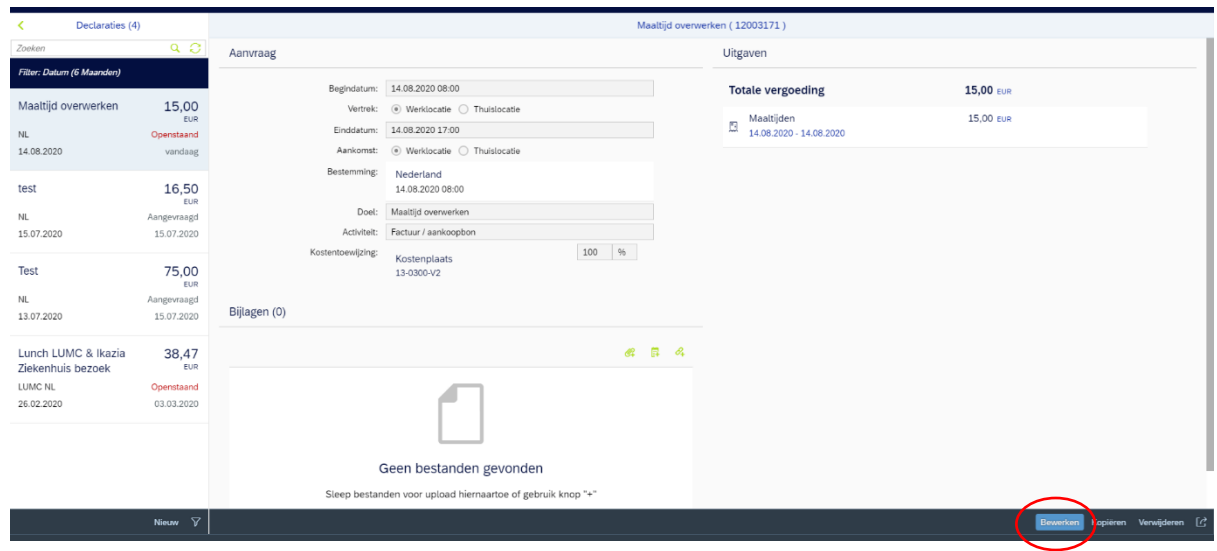

10. Je klikt nu bij bijlagen op het linker groene icoontje om de bon toe te voegen.

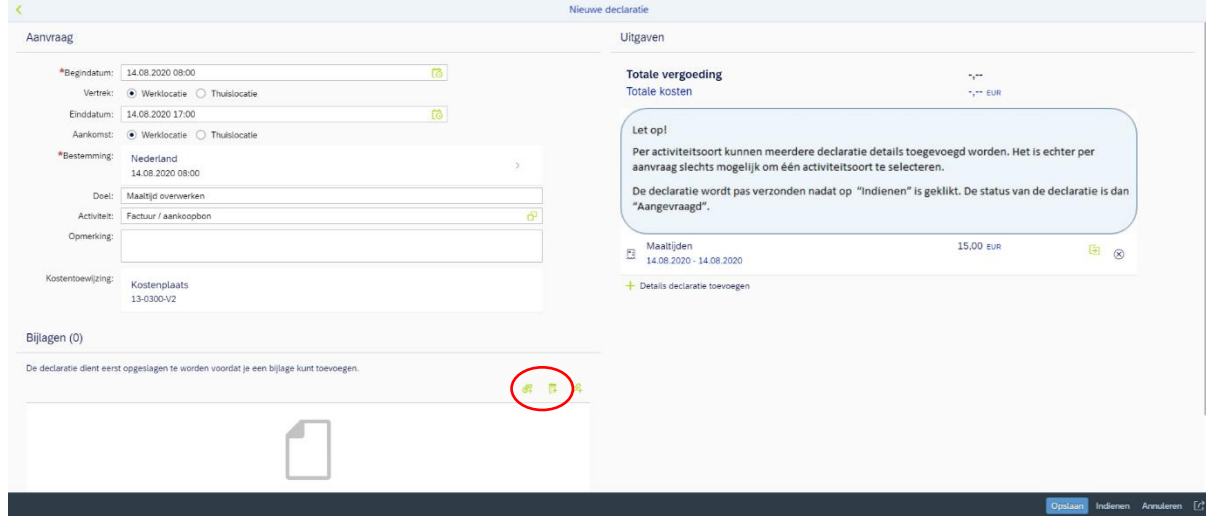

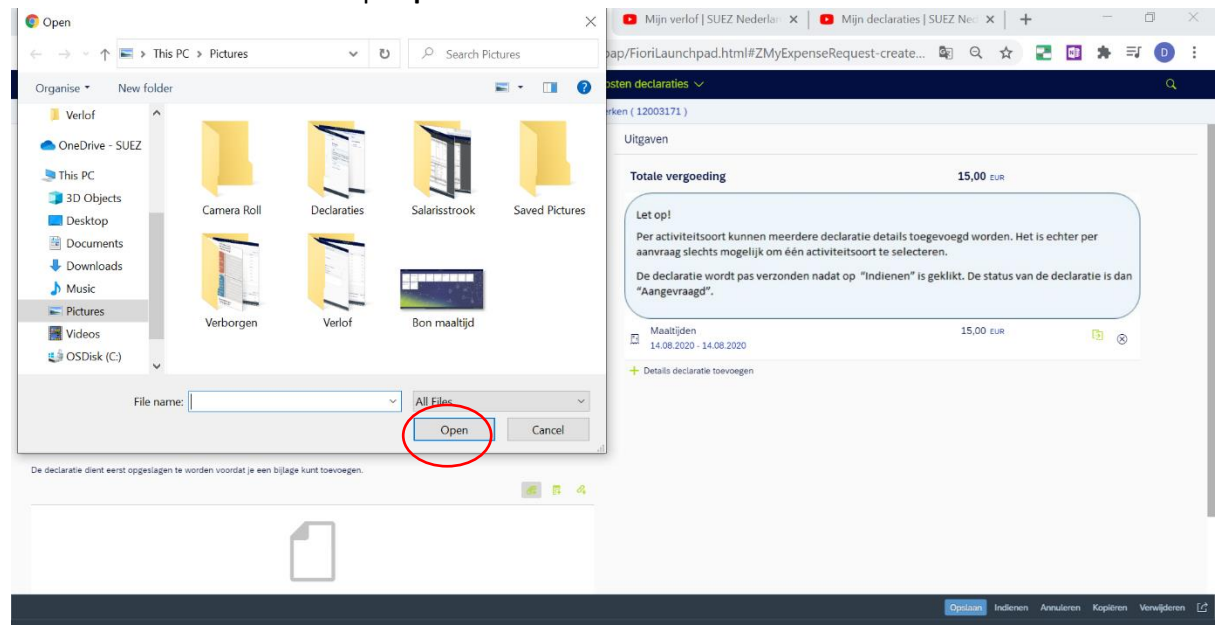

11. Je kiest het bestand en klikt op **"open"**

## 12. Je kllikt nu rechtsonder op de knop **"indienen"**

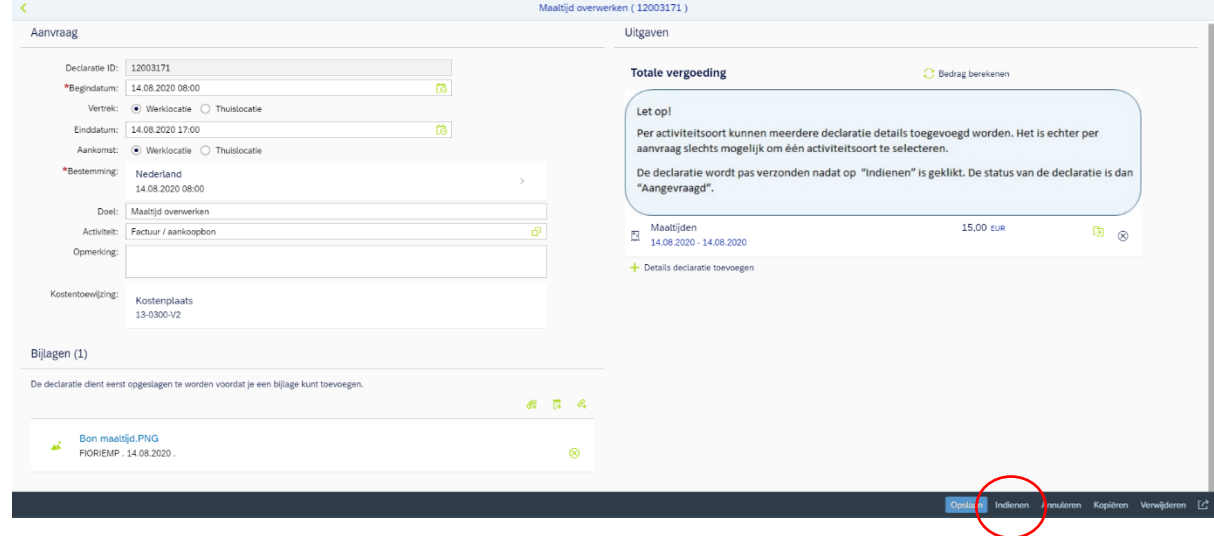

13. Je kijkt of de aanvraag klopt, dan klik je het vinkje aan en druk je op **"bevestigen"**

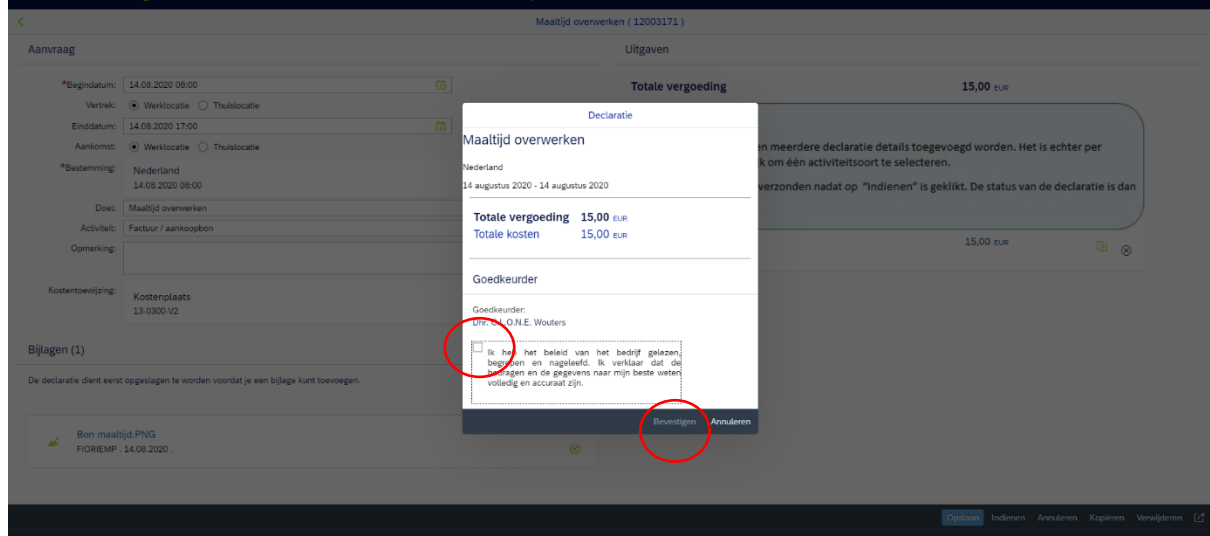

14. De declaratie is nu ingediend en heeft de status aangevraagd. Wil je terug naar het beginscherm van MIJN HR? Dan klik je links boven op het huisje.

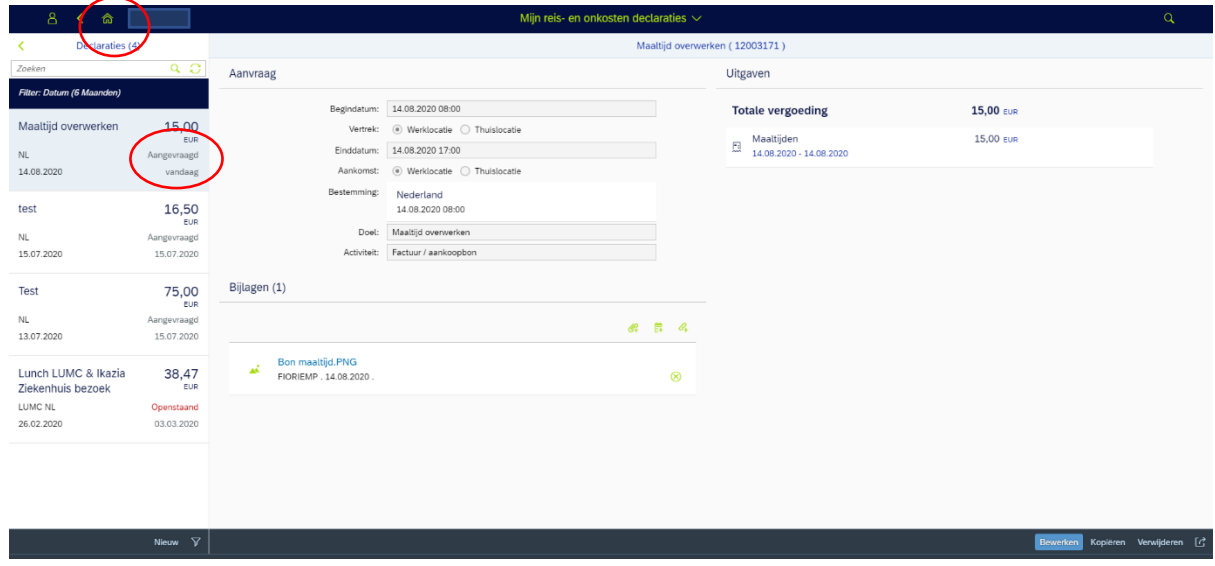